# 電子請求受付システム 導入·操作説明書

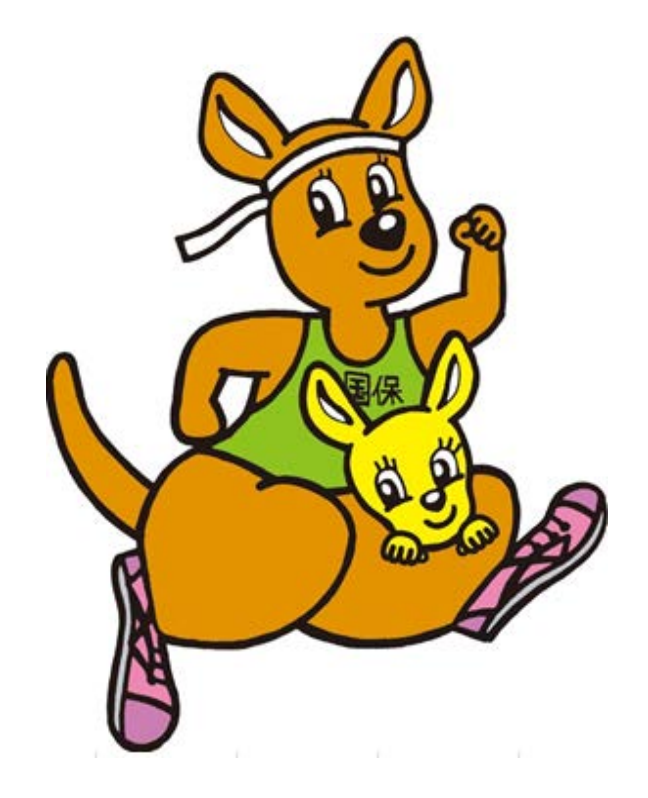

# 令和2年1月

# 大阪府国民健康保険団体連合会

# $\overline{B}$

次

### はじめに

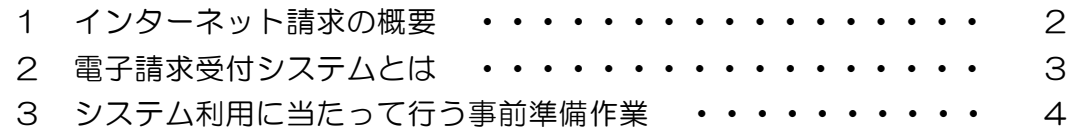

### 準備作業について

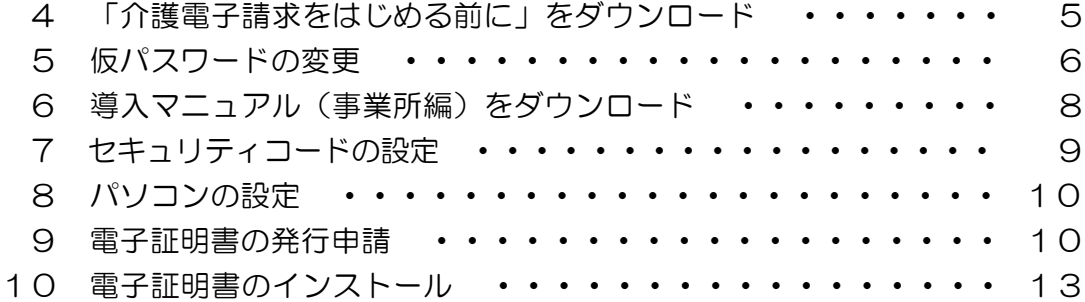

### 照会〜通知文書の取得について

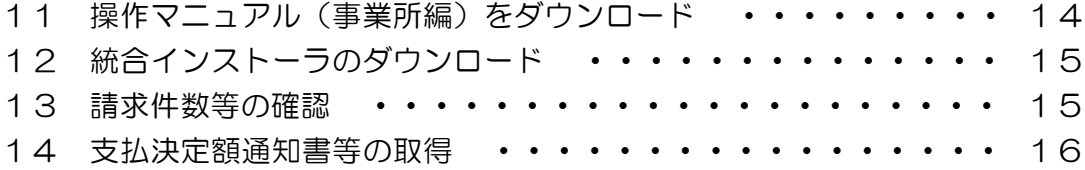

## 代理請求について

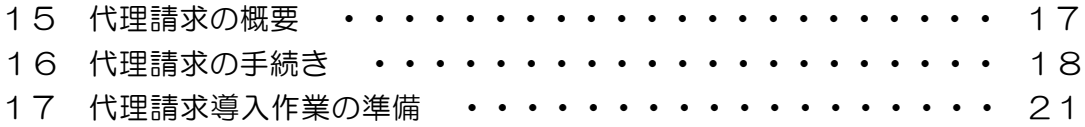

### その他

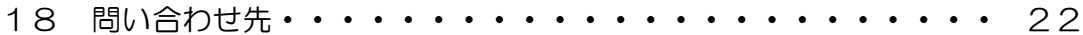

### はじめに

### ≪介護給付費等のインターネット請求化に伴う請求省令の見直し≫

- 介護給付費及び公費負担医療等に関する費用等の請求に関する省令 (平成 12 年 3 月7日厚生省令第20号)を改正し、インターネットによる伝送を明確化するとと もに、伝送又は電子媒体による請求が原則となりました。
- サービス事業所等から国保連合会に対する介護給付費等の請求方法については、現 在、伝送(インターネット)、電子媒体(FD・MO・CD-R)及び紙媒体(一 部例外を除く)となっています。

## インターネット請求の概要

- 事業所は請求ソフト等にて作成した介護給付費等の請求情報を、インターネットを 経由して電子請求受付システムへ送信することができます。
- 送信された請求情報等は、電子請求受付システムより国保連合会に送信された後に 審査が行われます。事業所は、電子請求受付システムより、支払額の決定通知書等 を取得します。

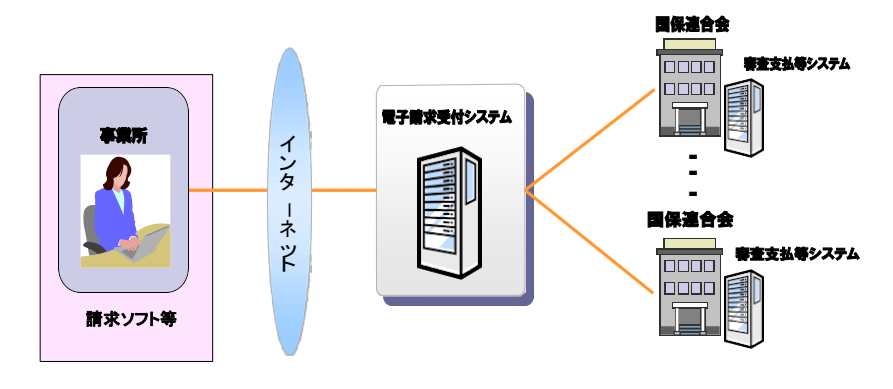

インターネット請求の利用イメージ

### 電子請求受付システムとは  $\overline{2}$

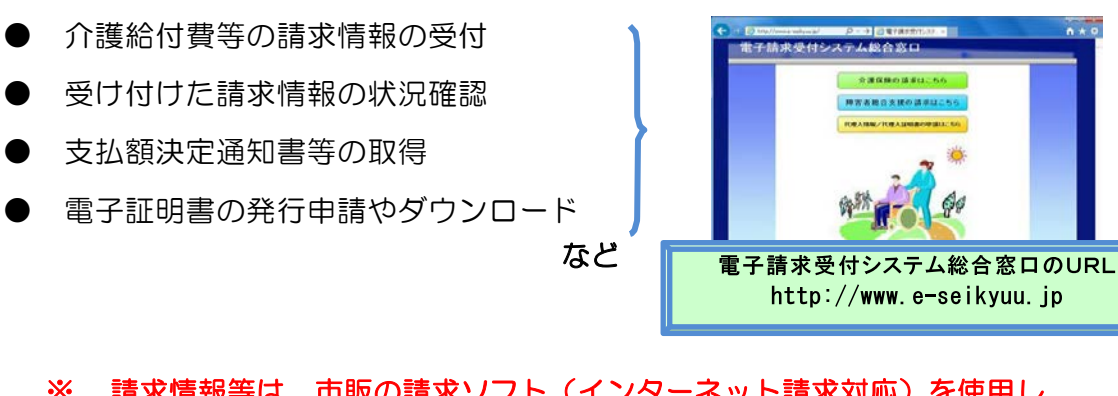

※ 請求情報等は、市販の請求ソフト(インターネット請求対応)を使用し、 送信します。

### 【 画面の説明 】

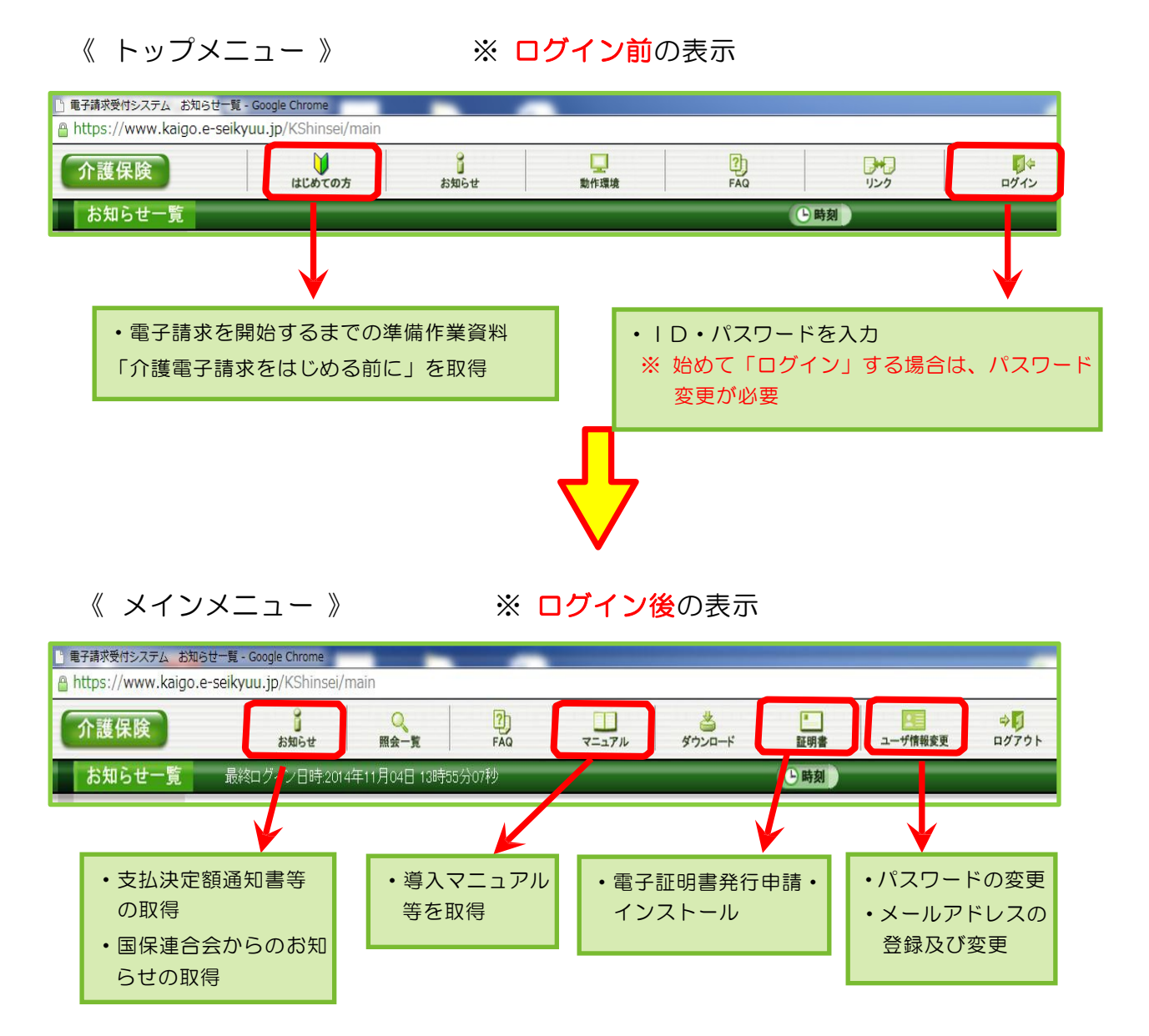

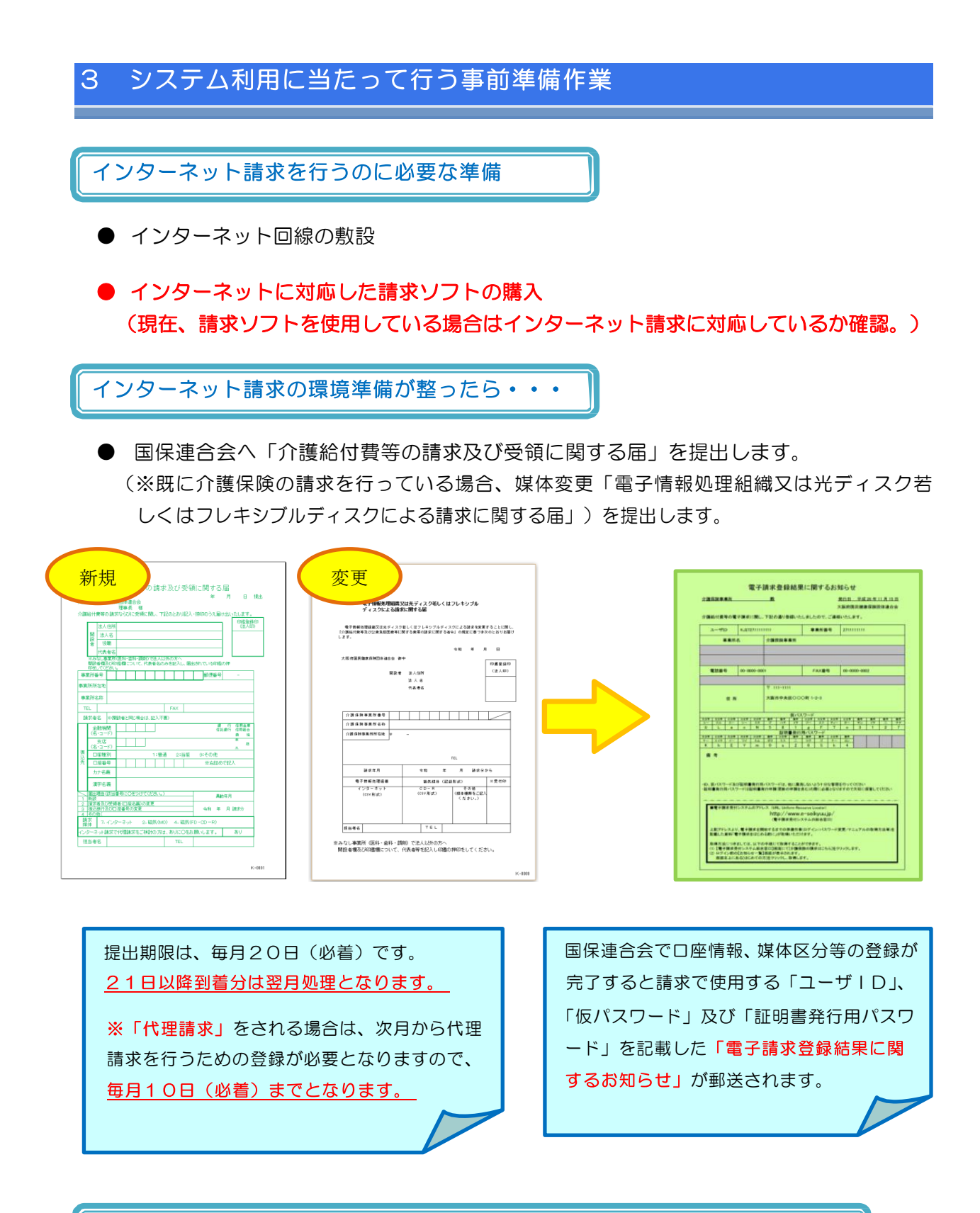

国保連合会から「電子請求登録結果に関するお知らせ」が郵送されたら・・・

● 電子請求を開始するまでの準備作業を記載した「介護電子請求をはじめる前に」を取得 し、 準備作業をします。

### 「介護電子請求をはじめる前に」をダウンロード  $\overline{4}$

■ 電子請求を開始するまでの準備作業(ログイン/パスワードの変更/マニュアルの 取得方法等)を記載した資料「介護電子請求をはじめる前に」を取得します。

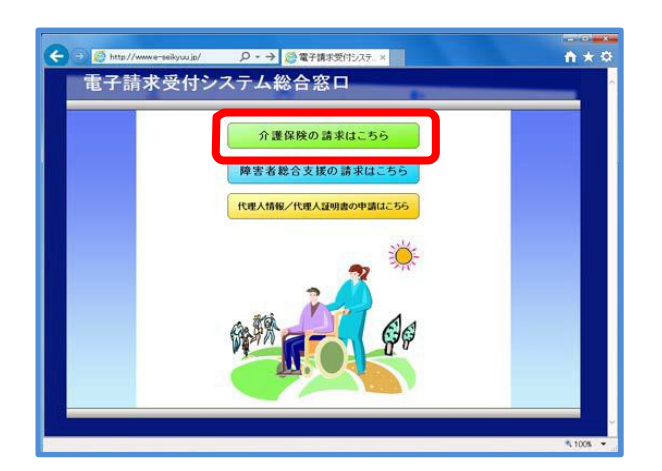

① 【電子請求受付システム総合窓口】画面 の「介護保険の請求はこちら」をクリッ クします。

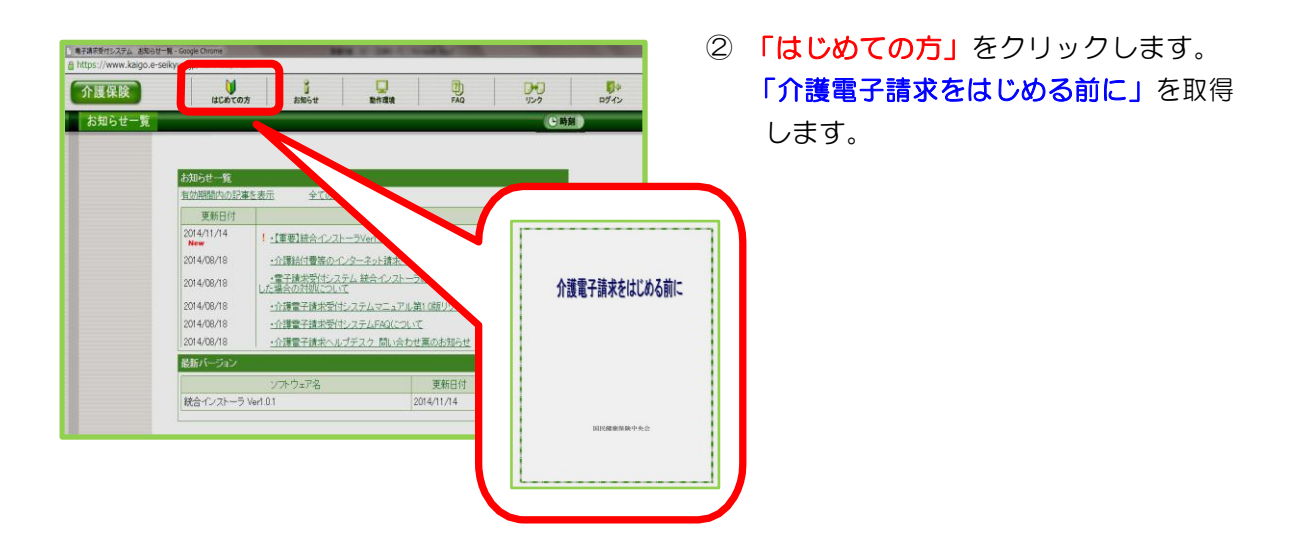

本資料6ページから9ページまでの操作手順等について、電子請求受付システムから 取得した、「介護電子請求をはじめる前に」の資料から抜粋しております。詳しくは、 「介護電子請求をはじめる前に」の資料を参照のうえ、作業を行ってください。

### 仮パスワードの変更

■ 国保連合会から郵送されてきた「電子請求登録結果に関するお知らせ」に記載さ れた「ユーザ ID」及び「仮パスワード」で、電子請求受付システムにログインし、 「仮パスワード」を事業所の任意のパスワードに変更し、電子請求受付システム にログインします。

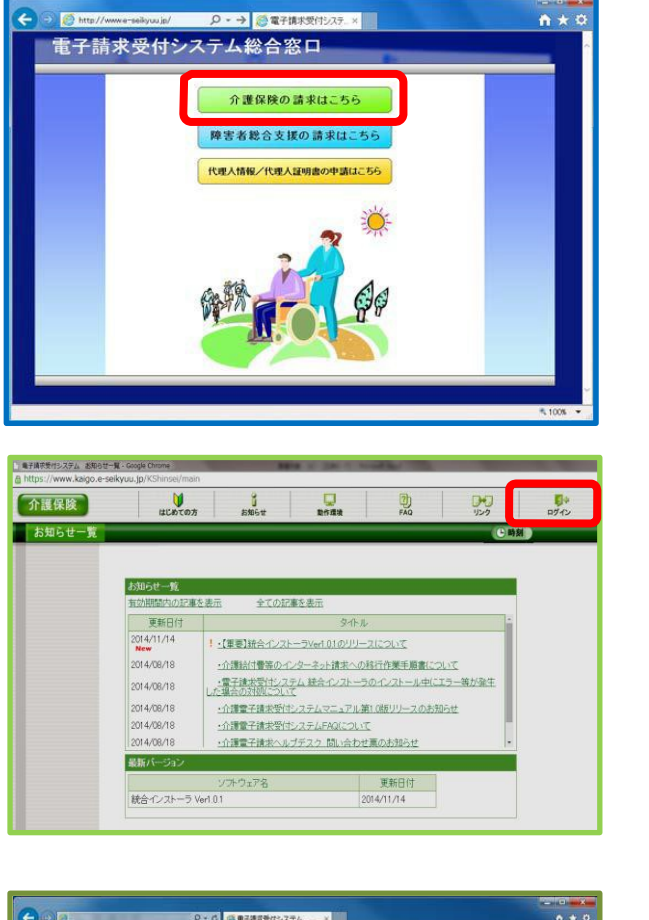

① 【電子請求受付システム総合窓口】画面 の「介護保険の請求はこちら」をクリッ クします。

② 「ログイン」をクリックします。

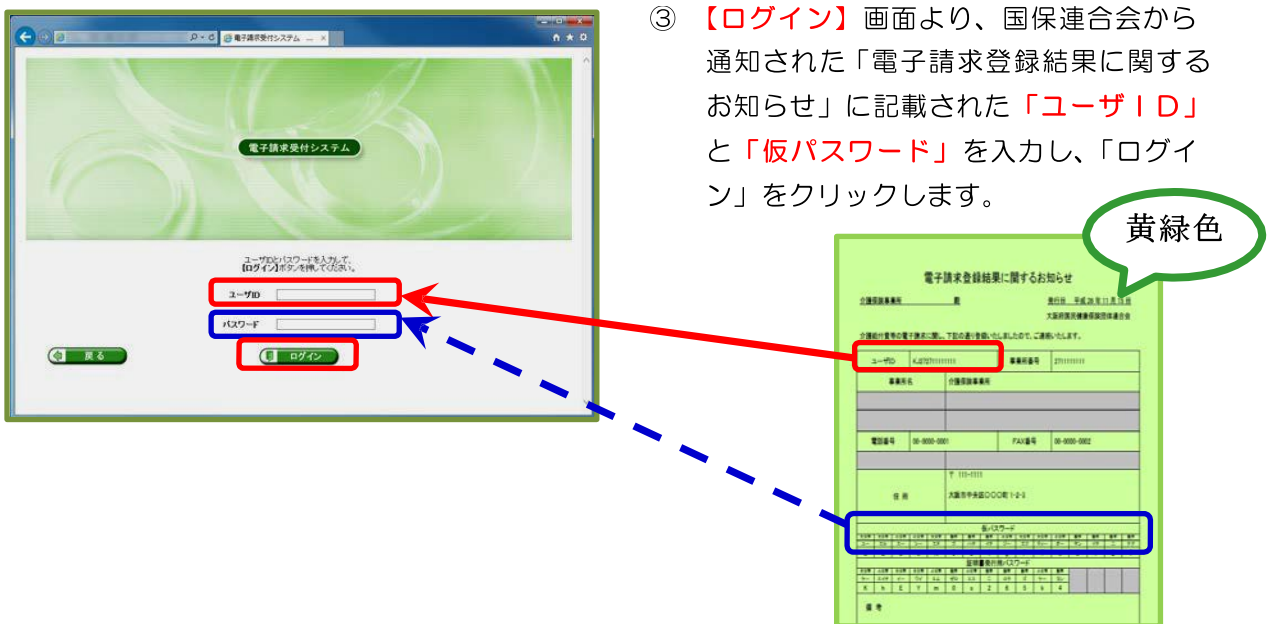

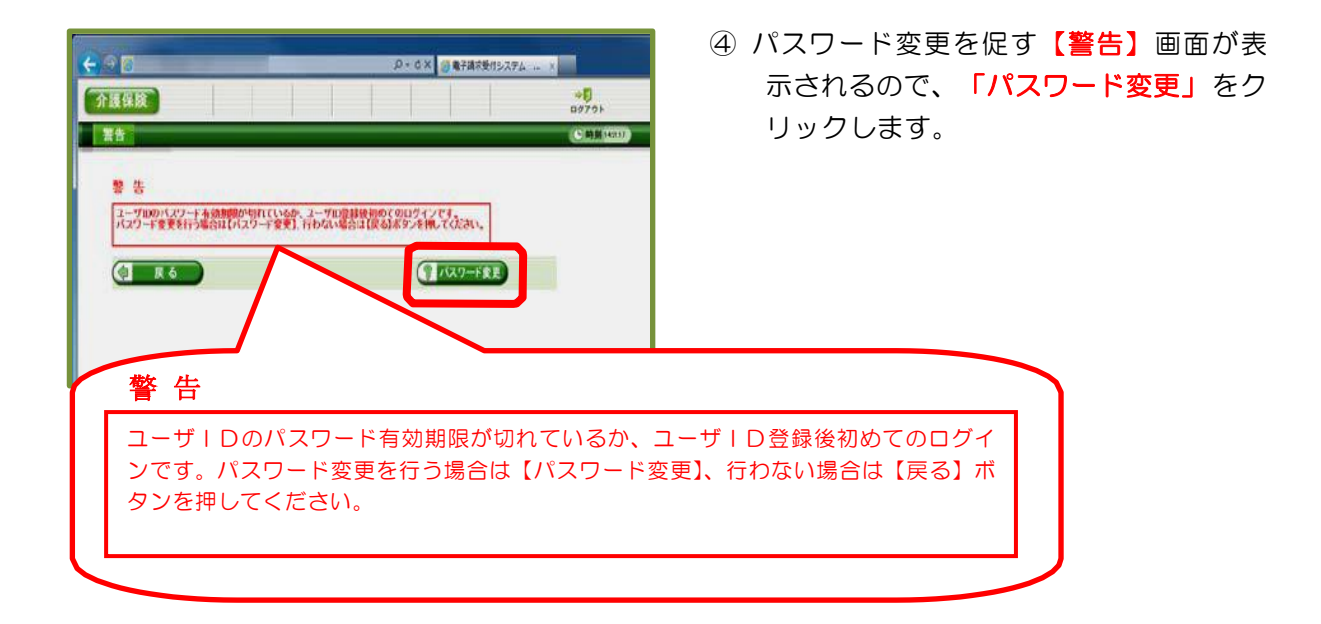

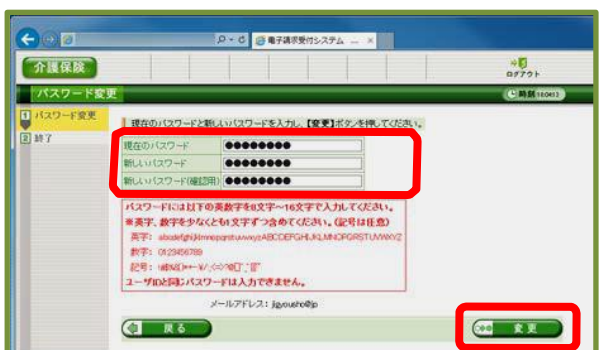

⑤ 【パスワード変更】画面が表示されるの で、≪現在のパスワード≫欄に国保連合 会から通知された仮パスワードを入力し ます。

> ≪新しいパスワード≫欄に新しく考えた パスワードを入力し、確認のためにもう 一度≪新しいパスワード(確認用)≫欄 に入力し、「変更」をクリックします。

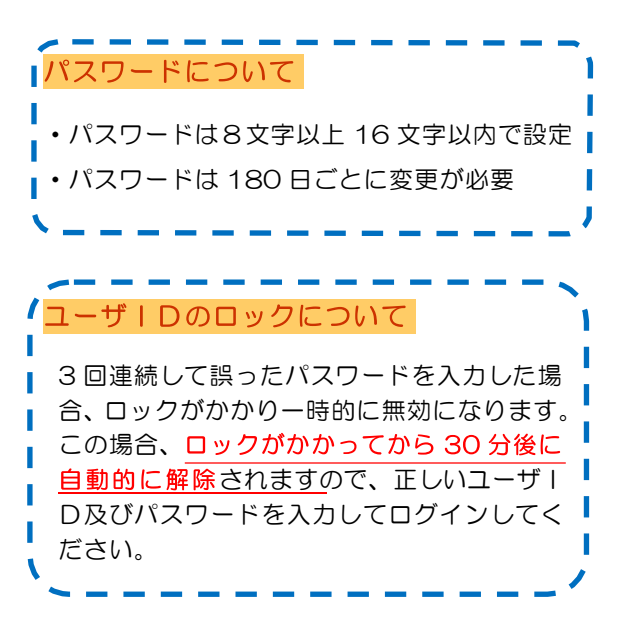

### 導入マニュアル (事業所編) をダウンロード 6

- - 電子請求受付システムの導入作業の準備として、「介護電子請求受付システム導入 マニュアル(事業所編)」をダウンロードします。

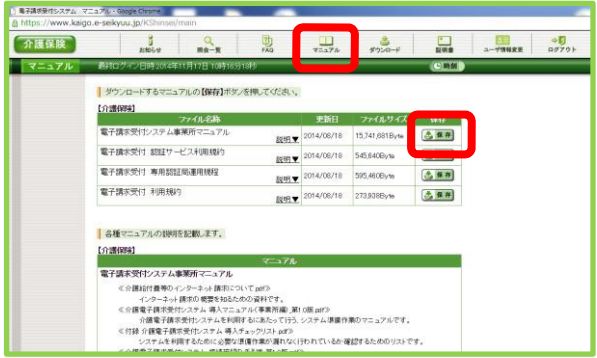

① 電子請求受付システムにログインし、 【マニュアル】画面を表示し、「電子請求 受付システム事業所マニュアル」の「保 存」をクリックします。

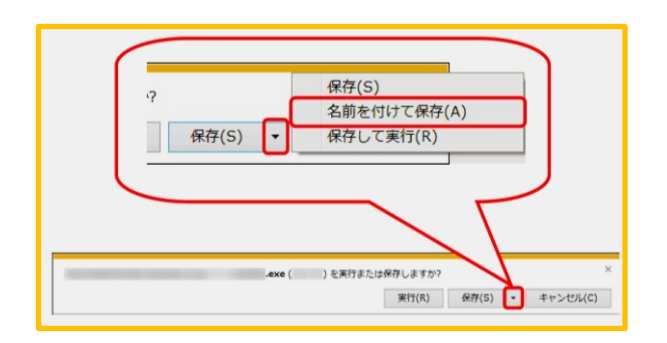

② 画面下部に通知バーが表示されるので、 「保存」をクリックし、表示されたメニ ューより、≪名前を付けて保存(A)≫ をクリックします。

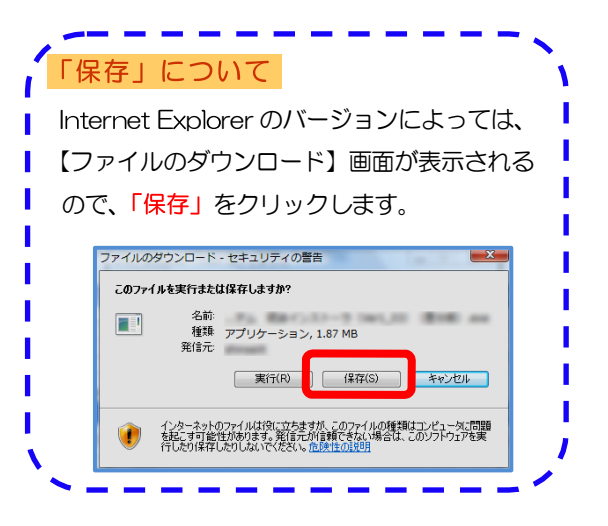

- ③ 【名前を付けて保存】画面が表示される の で、任意のフォルダを指定し、「保存」 をク リックします。(ここではデスクト ップに保存します。)
	- ※任意のフォルダにダウンロードしたい場 合、ダウンロード先を指定してください。

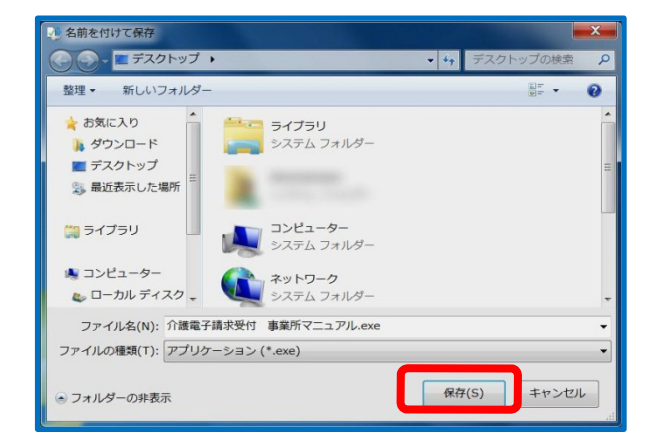

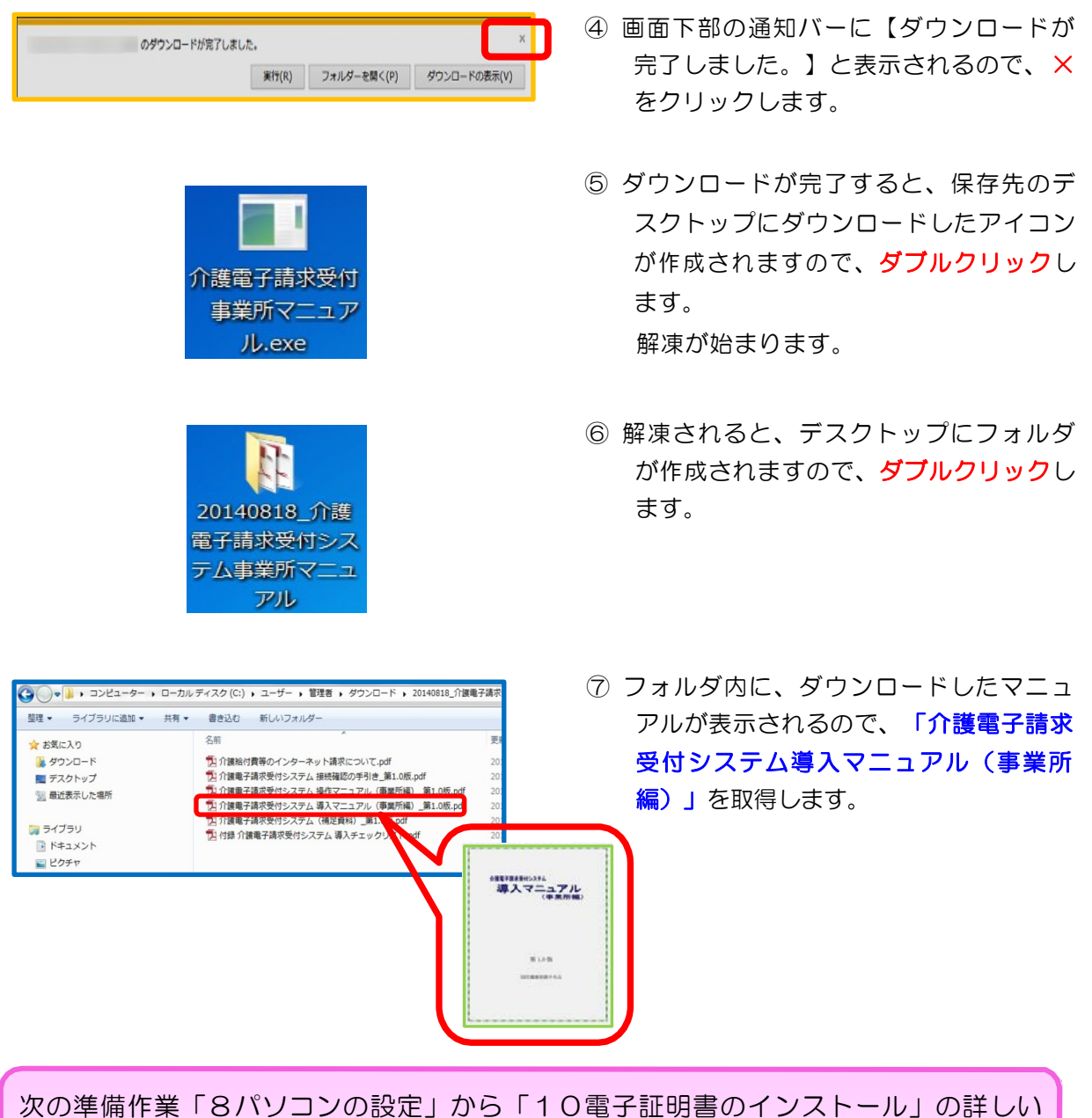

操作手順については、「介護電子請求受付システム導入マニュアル (事業所編)」を参照の う え、作業を行ってください。

## セキュリティコードの設定

■ 電子請求受付システムログイン後、事業所でセキュリティコードの設定を行うことがで きます。

※セキュリティコードの設定は任意となっていますので必要に応じて設定を行って 下さい。

セキュリティコードを数回間違えると、ログイン画面に戻り、ログインできなくなるの <u>で、ご留意ください。(セキュリティコードを忘却した場合、セキュリティコードの設</u> 定解除が必要となります。

セキュリティコードの設定解除については、本会ホームページより依頼書を取得後、連 合会に提出して下さい。本会にて受理後、設定解除の処理を行います。セキュリティコ ードの設定が解除されると電子請求受付システムの「お知らせ」に通知されます。

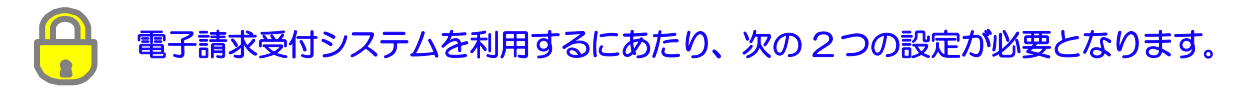

### (1) 信頼済みサイト及びセキュリティの設定について

国保連合会から発行された通知文書を取得する際に必要となります。 設定されていないと、通知文書が取得できませんので、必ず事前に設定しておいてくだ さい。

### (2) ポップアップブロックの設定

電子請求受付システムで見積書等を表示するには、ポップアップブロックの設定が必要 となります。

### 9 電子証明書の発行申請

- 請求情報を送信したり、通知文書を取得するために電子証明書が必要になります。 電子証明書がインストールされていないパソコンでは、これらの作業を行うこと ができません。
- 電子証明書は、請求を行う事業所または代理人毎に1枚必要となります。 (※ ユーザIDごとに 1 枚の電子証明書が必要となります。)

≪電子証明書の種類と発行手数料≫

| 証明書利用区分    | 有効期間 | 発行手数料   | 涂<br>用                             |
|------------|------|---------|------------------------------------|
| 介護・障害共通証明書 | 3年   | 13,900円 | 代理人が、介護保険及び障害者総合支援<br>の請求に使用する証明書  |
| 介護保険証明書    | 3年   | 13,200円 | 介護保険事業所、または代理人が、介護<br>保険請求に使用する証明書 |

≪電子証明書の支払方法≫

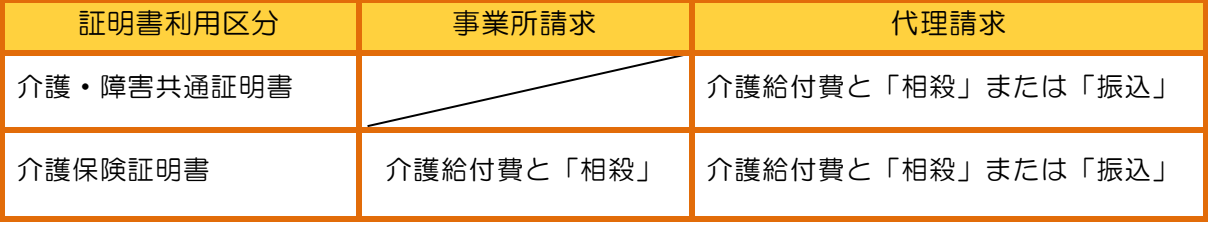

※ 「振込」を選択した場合、<mark>指定金融機関へ発行手数料入金後に発行</mark>されます。

※ 有効期間の途中で電子証明書が不要となった等の場合であっても、返金は行いません。

■ 証明書の発行申請には、国保連合会から郵送されてきた「電子請求登録結果に関す るお知らせ」に記載している「証明書発行用パスワード」を使用します。

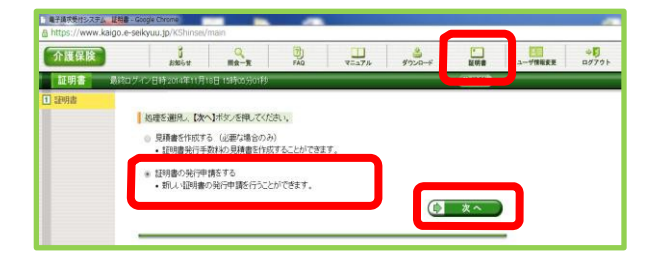

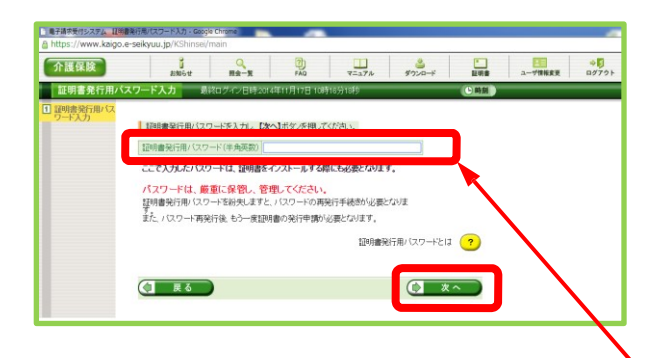

- ① 【証明書】画面を表示し、「証明書の発 行申請をする」を選択し「次へ」をクリ ックします。
- $(2)$ 【証明書発行用パスワード入力】画面が 表示されるので、《証明書発行用パス ワード》欄に国保連合会から通知され た証明書発行用パスワードを入力し、 「次へ」をクリックし、進めます。

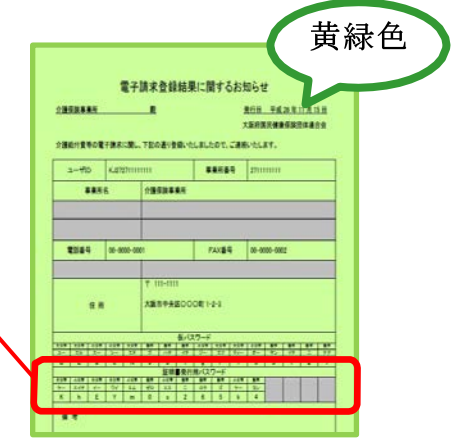

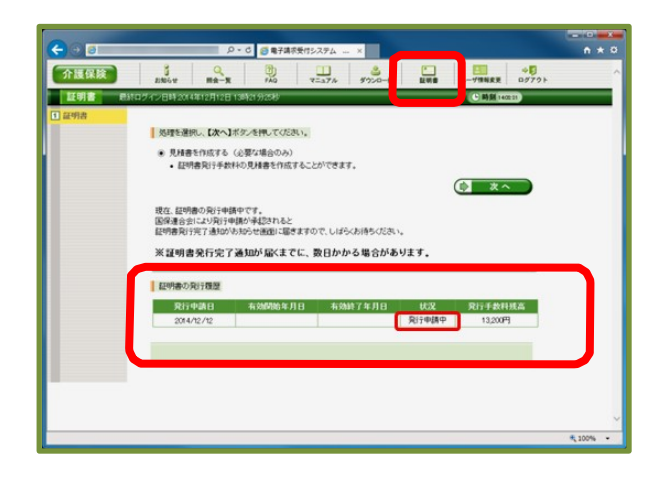

- ③ 発行申請が終了すると、【証明書】画面 の「証明書の発行履歴」欄の「状況」欄 には「発行申請中」と表示されます。
- ※ 代理人が、支払方法として「振込」を 選択した場合「入金まち」と表示され ます。

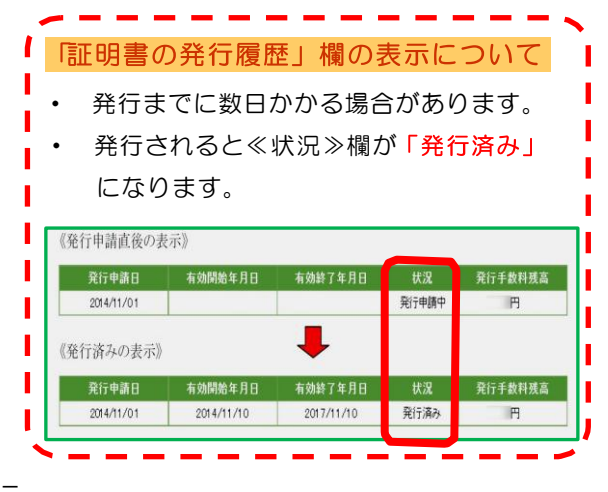

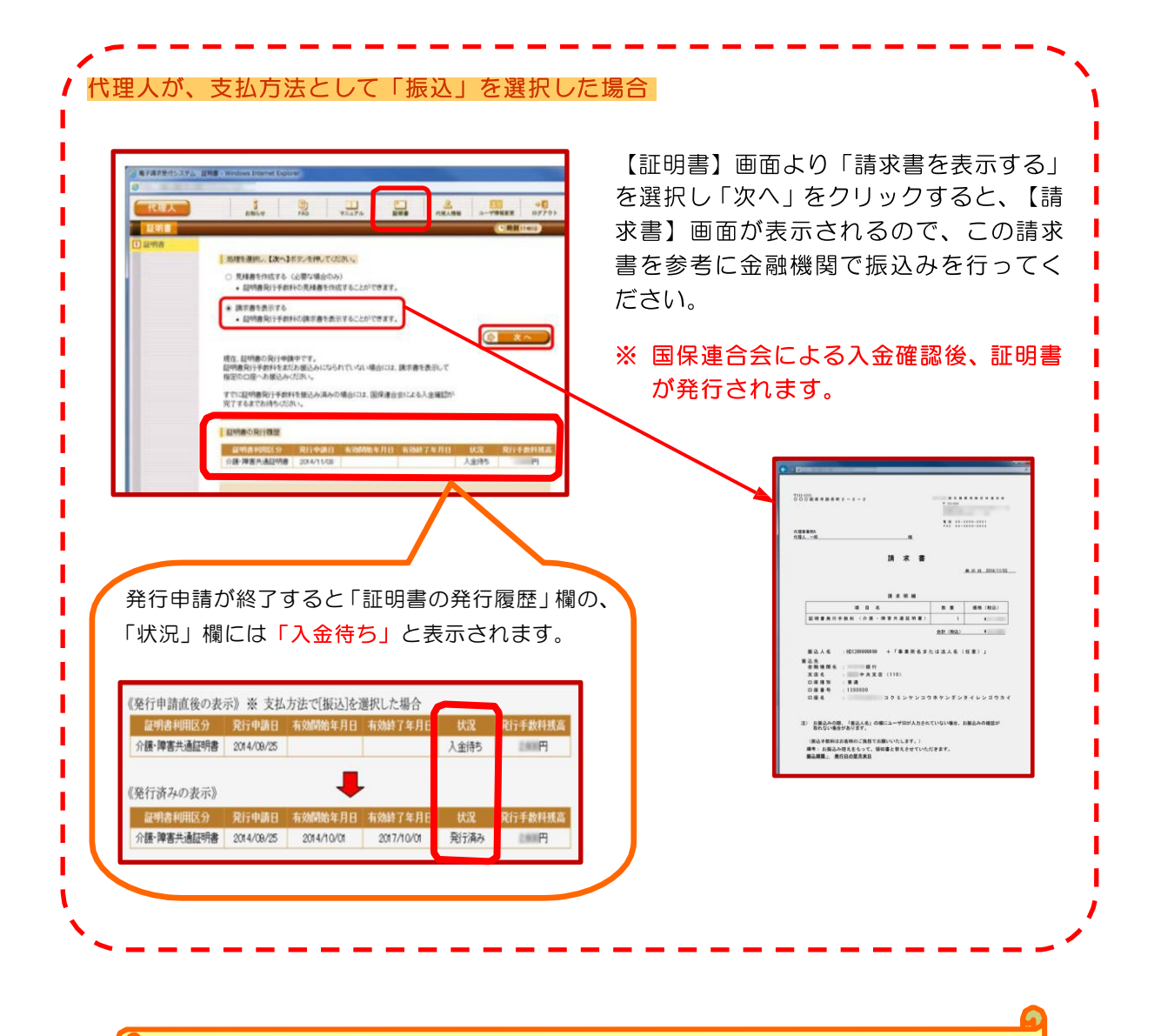

電子証明書が発行され取得できる状態になると・・・

ログイン後の「お知らせ画面」に証明書発行通知が掲載されます。同時に【証明 書】画面の「証明書の発行履歴」欄の状況欄に「発行済み」と表示されます。

### 10 電子証明書のインストール

- ダウンロードは何回でも行うことができ、パソコンを新しく買い替えた場合等で も、既に発行済みの電子証明書をダウンロードし、使用することができます。
- 電子証明書のインストールには、発行申請時に使用した証明書発行用パスワード を使用します。

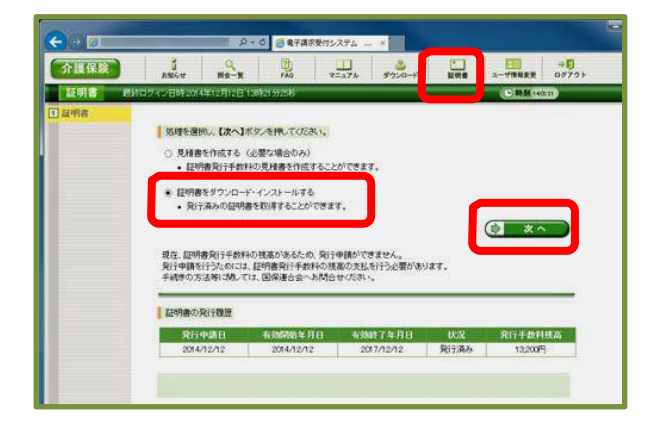

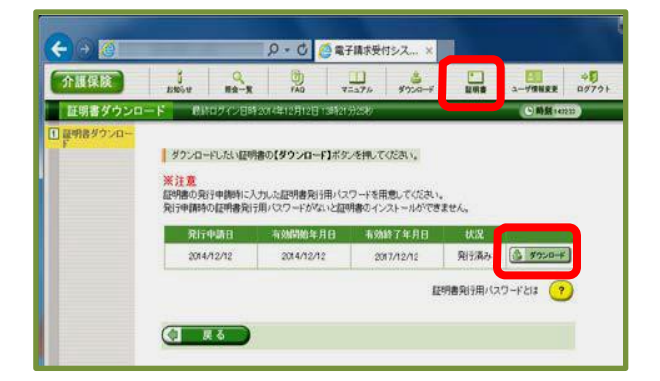

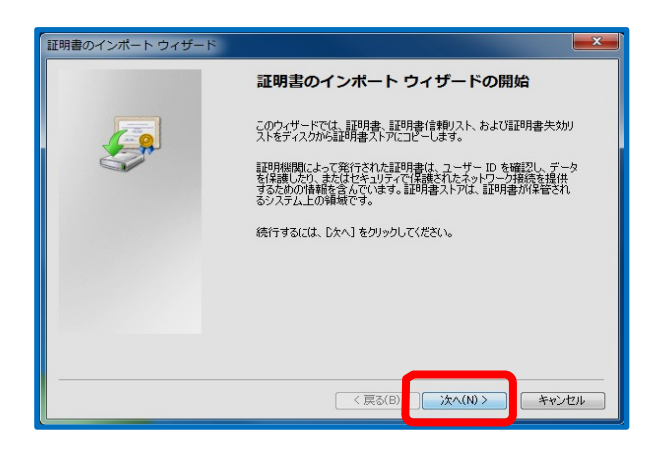

① 【証明書】画面を表示し、「証明書をダウ ンロード・インストールする」を選択し 「次へ」をクリックします。

- ② 【証明書ダウンロード】画面に、「発行 済み」の電子証明書が表示されるので、 「ダウンロード」をクリックします。
- ③ 画面下部に通知バーが表示されるので、 「ファイルを開く」をクリックします。
- ④ 【証明書のインポートウィザードの開始】画 面が表示されるので、「次へ」をクリック します。
- ⑤ 【インポートする証明書ファイル】画面 が表示されるので、「次へ」をクリック します。

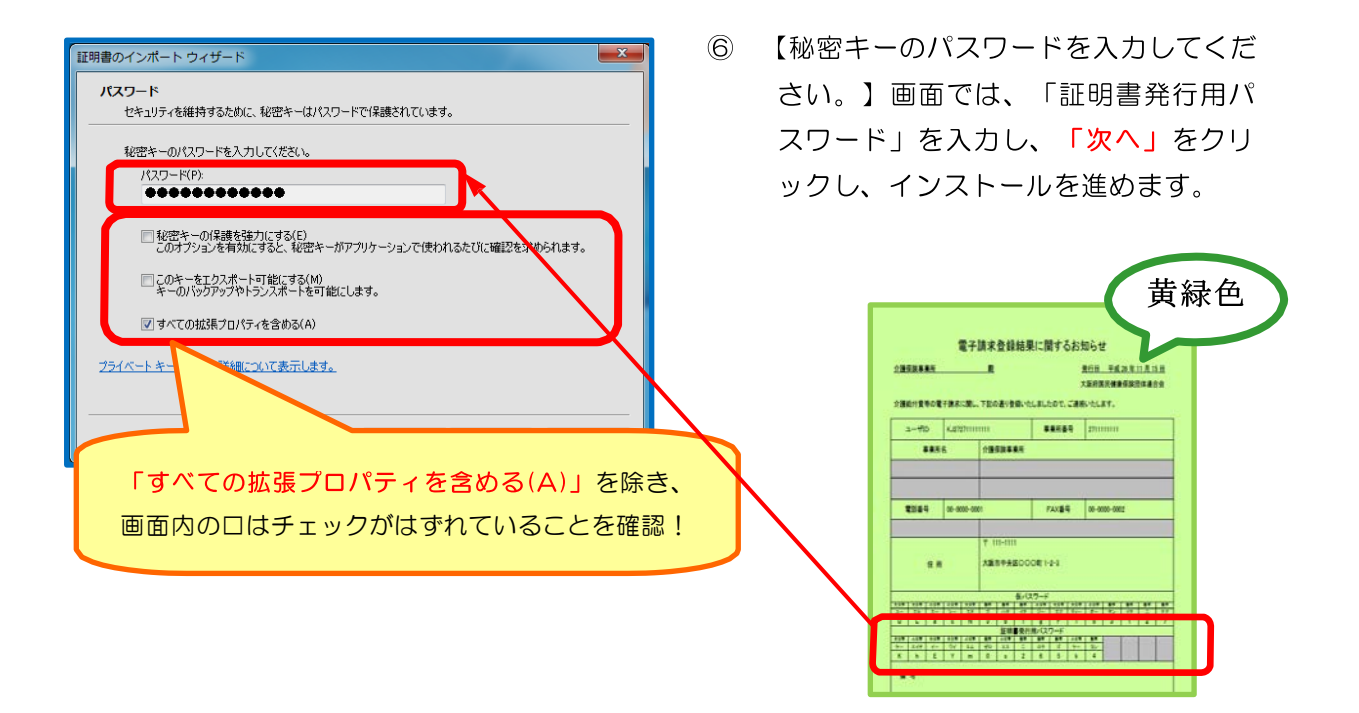

### 操作マニュアル(事業所編)をダウンロード

■ ダウンロード手順は、資料P8~P9を参照のうえ行ってください。

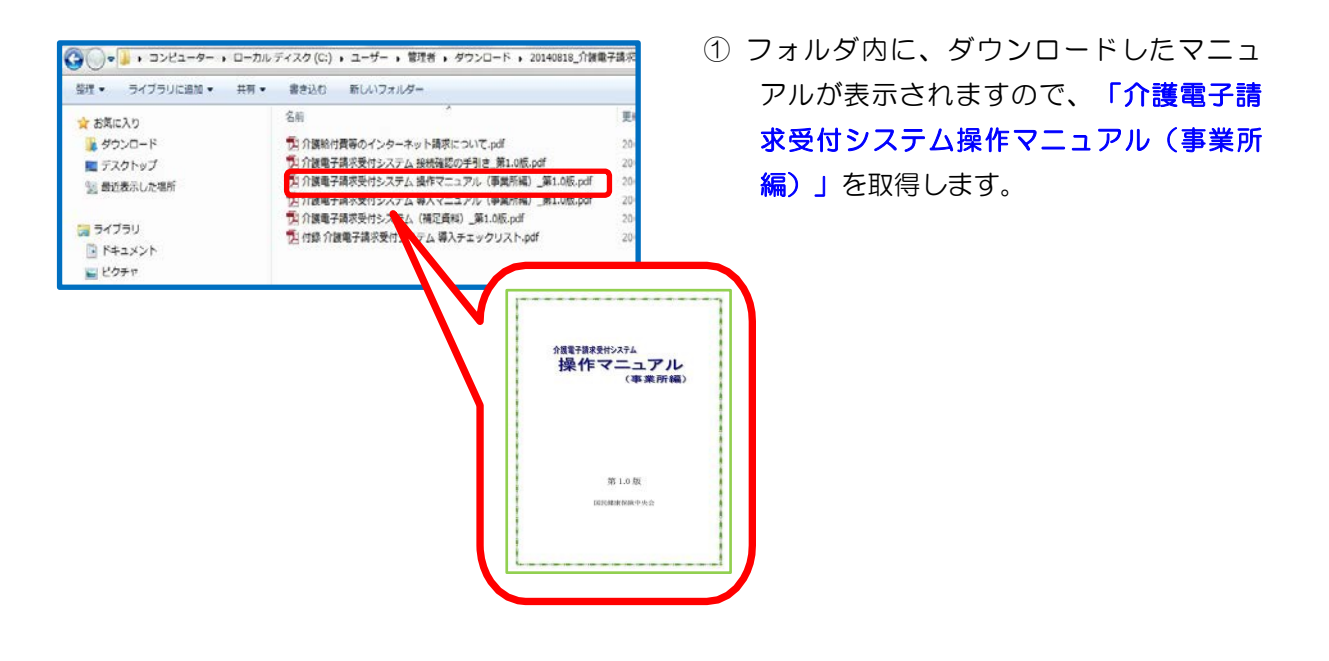

次の「12 統合インストーラのダウンロード」から「13 請求件数等の確認」の詳しい操 作手順については、「介護電子請求受付システム操作マニュアル(事業所編)」を参照 のうえ、作業を行ってください。

### 統合インストーラのダウンロード  $12<sub>1</sub>$

※ 統合インストーラは、お使いの請求ソフトウェア販売会社より提供される場合が あ りますので、お使いの請求ソフトウェア販売会社に確認のうえ必要に応じてダウン ロードを行ってください。

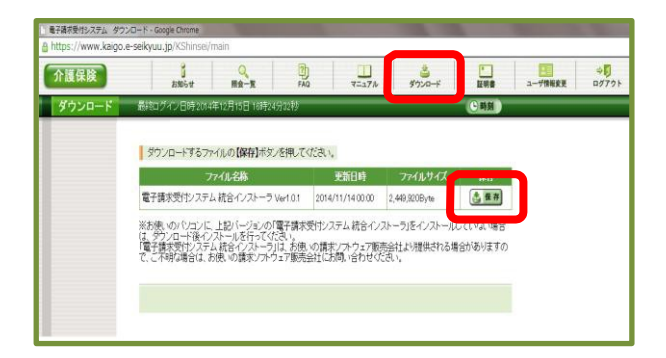

① 【ダウンロード】画面を表示し、ダウン ロードするファイルの「保存」をクリッ クします。

### 13 請求件数等の確認

- 事業所は、請求情報を送信した後、「照会一覧」画面で、請求情報等の処理状況を 確認することができます。
- 請求受付期間内 (1 日~10日) に送信した請求情報等に不備があることが判明 した場合、請求ソフト等から取消依頼を行い、結果を確認することができます。 なお、電子請求受付システムからの画面から直接取消し依頼を行うことはできま せん。

(※ 請求取消の操作方法については、請求ソフト等のマニュアルを参照してください。)

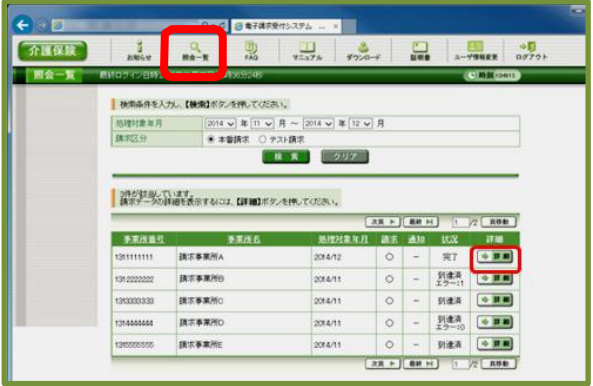

① 【照会一覧】画面を表示し、詳細を表示 したい「詳細」をクリックします。

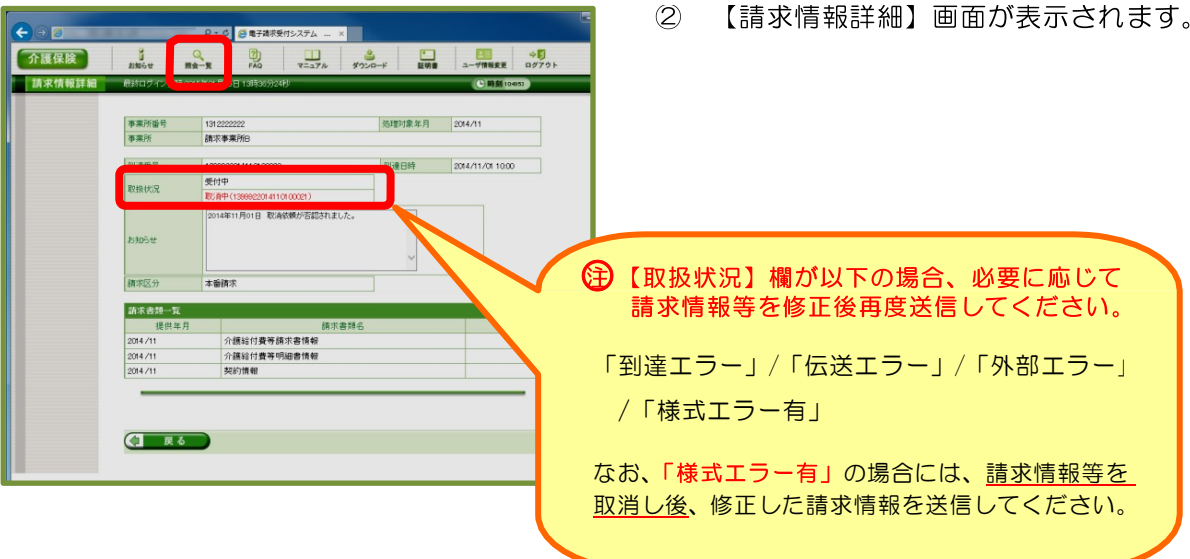

## 14 支払決定額通知書等の取得

- 事業所は、請求情報を送信した後、審査によって決定された返戻通知及び支払通 知等の通知文書を電子データ(PDF形式)でパソコンに取り込むことができま す。
- 通知文書は、国保連合会より電子請求受付システムを通して発行されます。

※ 大阪府国保連合会では、本会独自で発行する通知書等がありますので、支払決定額 通知書等については、ログイン後の「お知らせ」画面から取得してください。

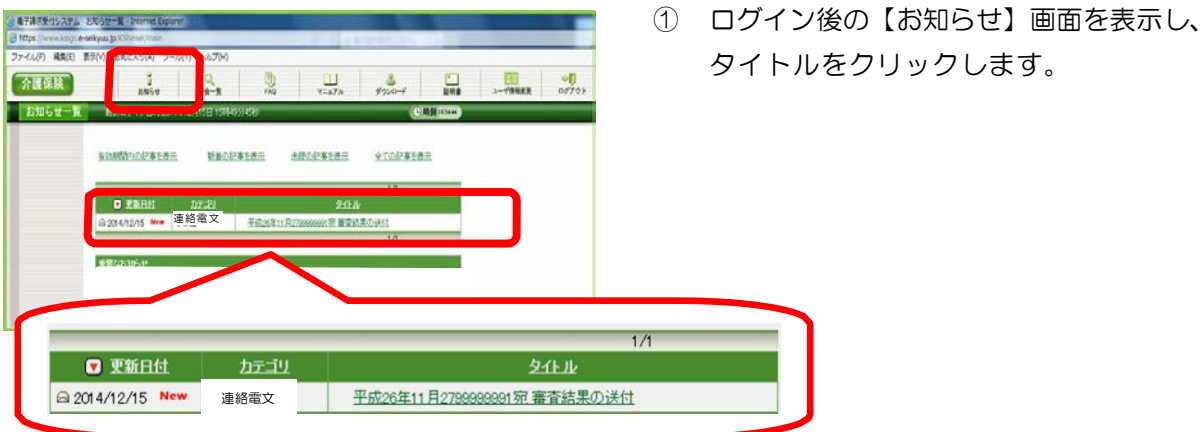

 $-16-$ 

### 15 代理請求の概要

■ 代理請求とは、介護保険または障害者総合支援における介護給付費等の請求事務 を、代理人が事業所に代わって行うことです。 (※ 他県に所在する事業所の請求業務を代理で行うことも可能です。)

### <代理請求の主なパターン>

- 事業所から請求事務を委任された民間の請求事務取扱業者等が、事業所に代わ り、請求を行う場合
- 複数の事業所や支店を運営する法人等で、本店等が複数の事業所分の請求をま とめて行う場合
- 複数の事業所番号が指定されている事業所等で、複数の事業所番号分の請求を まとめて行う場合
- 介護保険事業所と障害者総合支援事業所を運営している法人等で、双方の請求 をまとめて行う場合

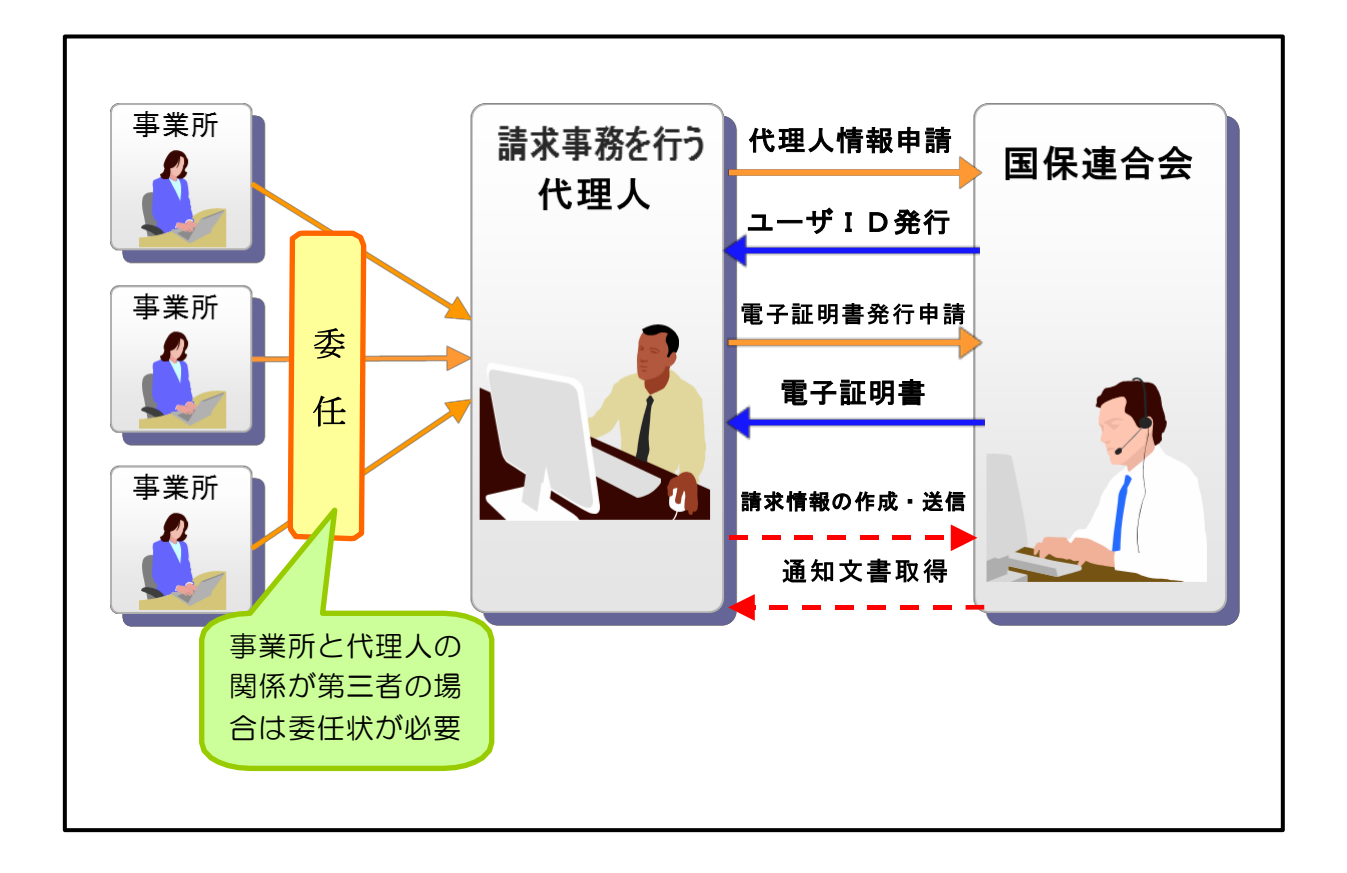

### 16 代理請求の手続き

■ 代理請求を行う場合、事業所は代理人へ請求事務を委任し、代理人は「代理人申 請電子請求受付システム」より代理人情報登録申請を行います。

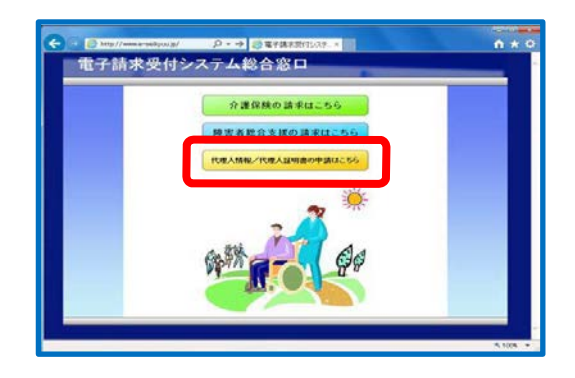

### 〈主な申請例と手続きの流れ〉

まずは・・・ 代理請求の申請には、国保連合会へ「介護給付費等の請求及び受領に関する届」 (※既に介護保険の請求を行っている場合、媒体変更「電子情報処理組織又は磁気テープ、 フレキシブルディスク若しくは光ディスクによる請求に関する届」)を提出し、「電子請求 登録結果に関するお知らせ」(黄緑色の用紙) を取得する必要があります。

(※申請方法の詳細については、電子請求受付システム導入操作マニュアルをご参照ください。)

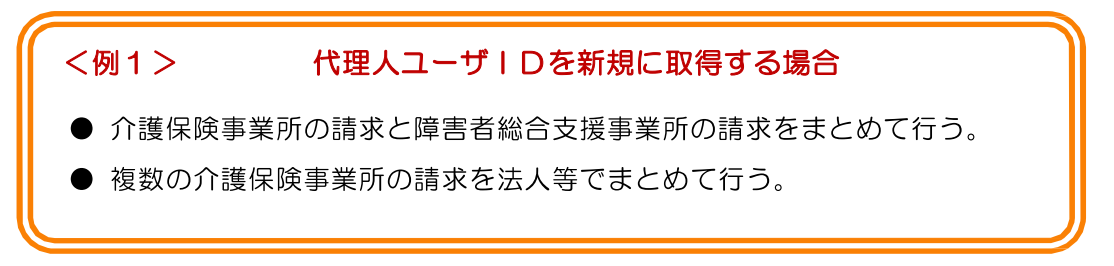

■ 代理人情報登録・委任事業所(介護・障害)の申請を行い、ユーザⅠDを取得します。

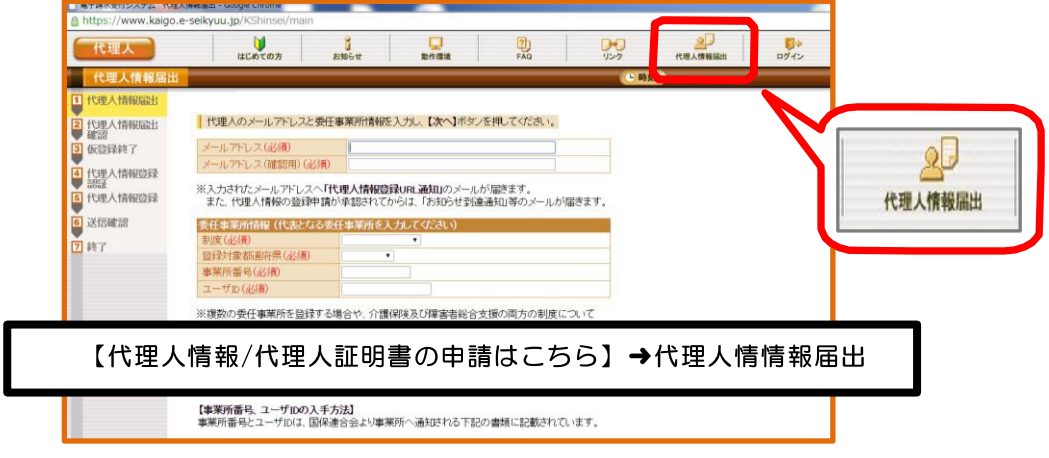

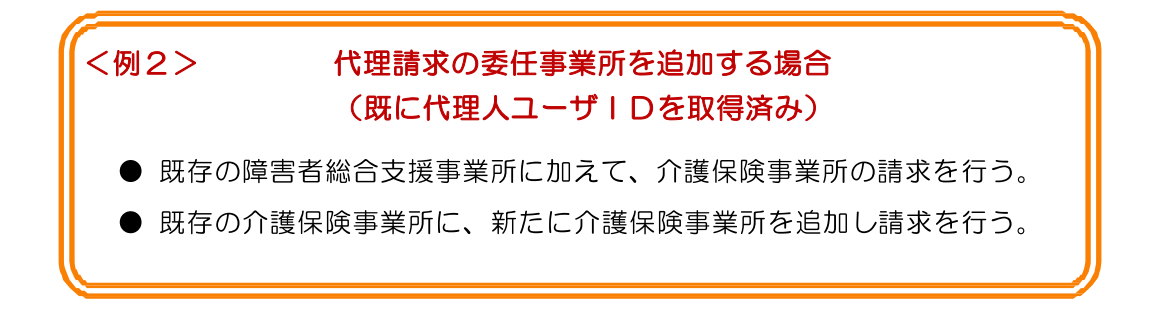

■ 代理人ユーザIDを使用し、ログイン後【代理人情報】画面より追加申請をします。

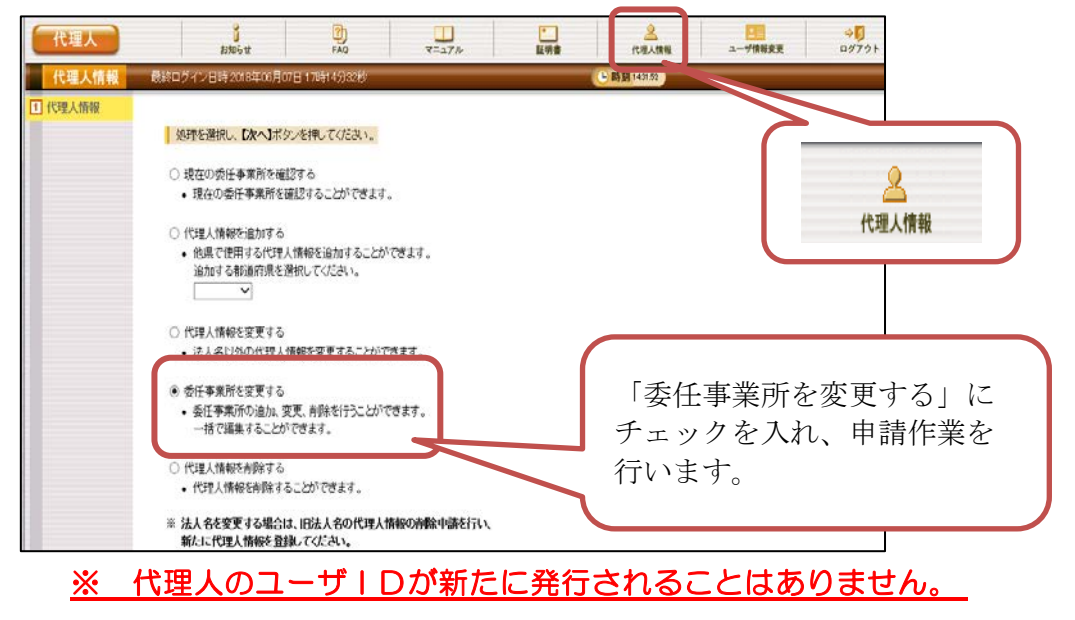

- ※ 既存の代理請求に使用している電子証明書が障害者総合支援証明書である場合、新たに 介護保険事業所の請求を行うためには、【介護・障害共通証明書】を取得する必要があ ります。
- ※ 既存の代理請求に使用している電子証明書が【介護・障害共通証明書】である場合、新 たに電子証明書を取得する必要はありません。

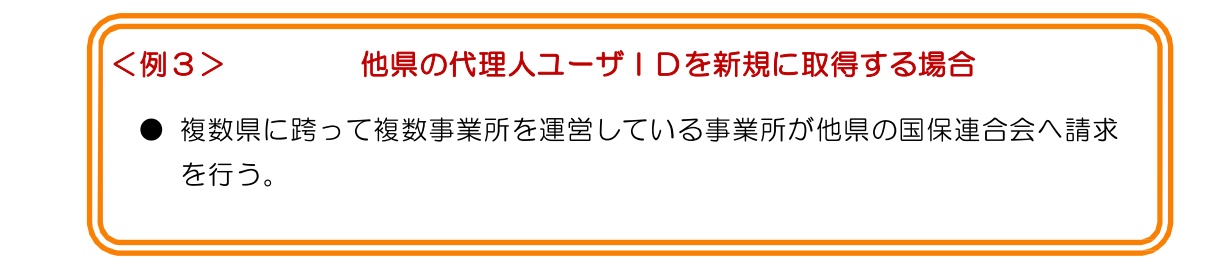

■ 自県のユーザID取得後、他県の代理人ユーザIDを取得するため、自県の代理人ユーザ IDでログインし、【代理人情報】画面より代理人情報追加申請を行います。

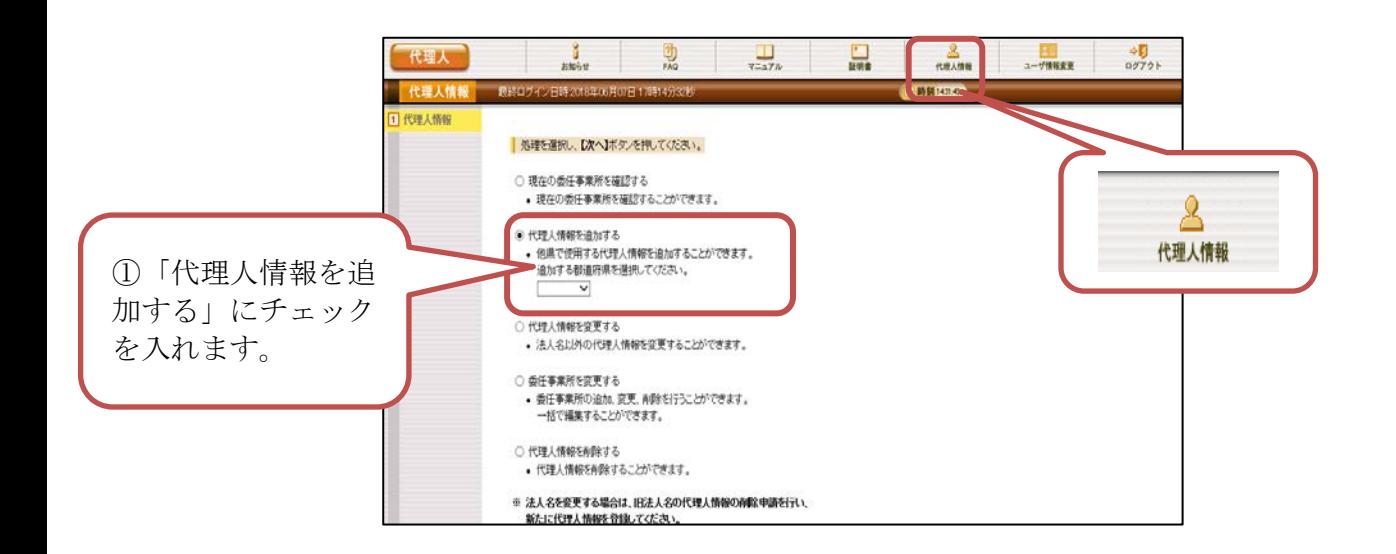

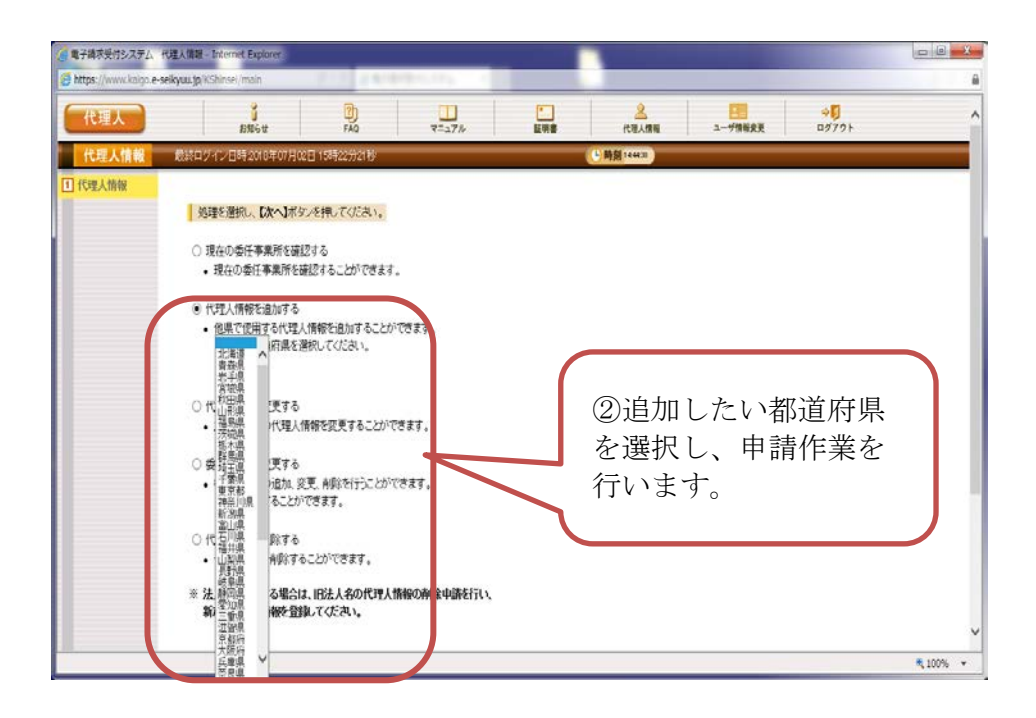

### 17 代理請求導入作業の準備

■ 電子請求を開始するまでの準備作業(ログイン/パスワードの変更/マニュアルの取 得方法等)を記載した資料「代理人申請電子請求をはじめる前に」を取得します。

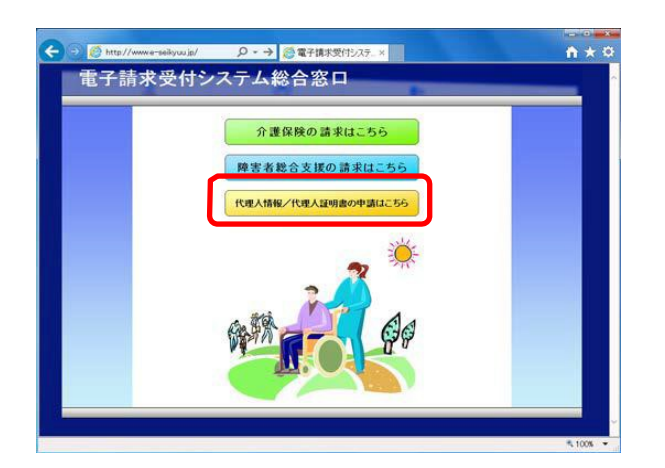

① 【電子請求受付システム総合窓口】画面 の「代理人情報/代理人証明書の申請はこ ちら」をクリックします。

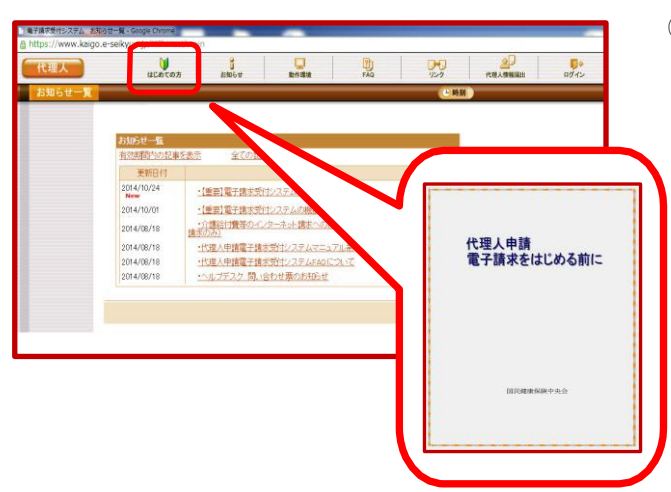

② はじめての方」をクリックします。 「代理人申請電子請求をはじめる前に」 を 取得します。

詳しくは、資料「代理人申請電子請求をはじめる前に」を参照のうえ、作業を行 っていただいた後、代理人申請書類等を毎月20日までに本会へ提出してくださ い。

電子請求受付システムに関する問い合わせ先

国民健康保険中央会 <介護電子請求ヘルプデスク>

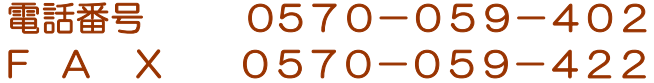

```
mail-kaigo@support-e-seikyuu.jp
```
### ◆受付時間◆

請求期間(毎月1~10日)の受付時間

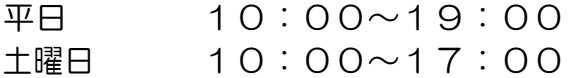

請求期間以外(毎月11日~月末)

平日 10:00~17:00

※ 土・日・祝日の受付は行いません。